## Operating Instructions for Wi-Fi Connection of KODAK PIXPRO DSC

| Recommended Support System | iOS™ 14 or higher; ANDROID™ 8.0 or higher                               |
|----------------------------|-------------------------------------------------------------------------|
| Applicable PIXPRO APP      | PIXPRO Remote Viewer                                                    |
|                            |                                                                         |
| Applicable PIXPRO Models   | AZ1000/AZ901/AZ652/AZ651/AZ528/AZ527/AZ526/AZ525/S-1/SL5/SL10/SL25/WPZ2 |

## **Establishing a Wi-Fi connection (iOS™ system)**

 Turn your camera on. Rotate the mode dial or press the MODE button to Wi-Fi Mode ( ) then enter the Wi-Fi interface. Select [Next] and enter the [Wi-Fi mode] screen, the SSID and the Wi-Fi password of your camera will be displayed on the LCD screen of your camera.

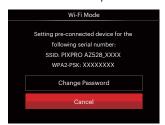

- 2. Enable the Wi-Fi on your smart device, the smart device will automatically search nearby Wi-Fi hotspots.
- 3. Select the camera's SSID (PIXPRO AZ528\_XXXX) and input the eight-digit random password which is displayed on the LCD screen of your camera.

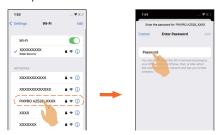

- 4. Select "Join" to establish a connection between the camera and the smart device.
- 5. "Connected with device" will be displayed on the LCD screen of your camera.

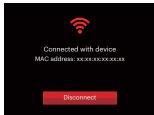

If your camera has been previously connected to another network, you can select the camera's SSID to switch to the camera's Wi-Fi hotspot.

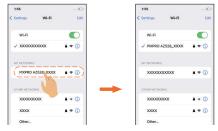

Once your camera has been successfully connected to your smart device, if you turn off the Wi-Fi on your smart device, the camera will disconnect immediately from the Wi-Fi connection.

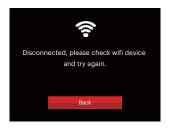

If you turn on the Wi-Fi of your smart device again, the previous connection will be immediately restored.

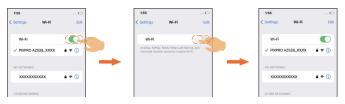

6. Tap the icon of PIXPRO Remote Viewer ( on your smart device screen to activate this APP. After activating this APP, the following three prompt boxes will pop up. Please select the corresponding options as shown below to use this APP.

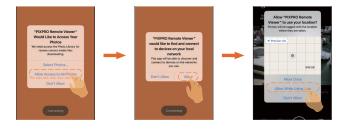

If the APP crashes, you can proceed as follows:

Remove and reinstall the APP, then reestablish the connection between your smart device and your camera.

If your smart device cannot successfully connect to your camera, please choose to forget your camera network and try to reestablish the connection.

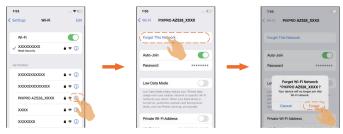

7. "Connected with APP" will be displayed on the LCD screen of your camera when the APP is successfully paired with your smart device.

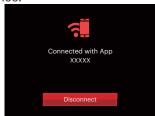

## **Establishing a Wi-Fi connection (ANDROID™ system)**

 Turn your camera on. Rotate the mode dial or press the MODE button to Wi-Fi Mode ( ) then enter the Wi-Fi interface. Select [Next] and enter the [Wi-Fi mode] screen, the SSID and the Wi-Fi password of your camera will be displayed on the LCD screen of your camera.

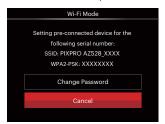

- 2. Enable the Wi-Fi on your smart device, the smart device will automatically search nearby Wi-Fi hotspots.
- 3. Select the camera's SSID (PIXPRO AZ528\_XXXX) and input the eight-digit random password which is displayed on the LCD screen of your camera.

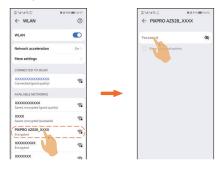

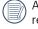

After inputting the password, some smart devices require users viewing privacy options before activating the "Connect" option.

- 4. Select "Connect" to establish a connection between the camera and the smart device.
- 5. "Connected with device" will be displayed on the LCD screen of your camera.

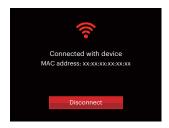

6. Please remember, if the camera cannot connect to the Wi-Fi network, you must select "Connect" to maintain the Wi-Fi connectivity.

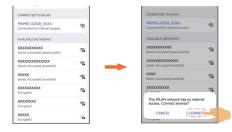

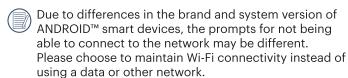

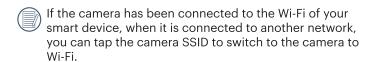

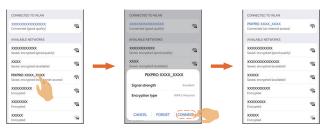

When your camera is successfully connected to your smart device if you turn the Wi-Fi off on the smart device, it will immediately disconnect the Wi-Fi connection.

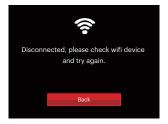

If you turn the Wi-Fi of your smart device on again, the previous connection will be immediately restored.

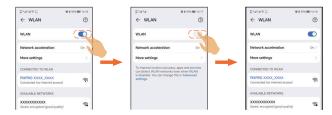

7. Tap the icon of PIXPRO Remote Viewer ( ) on your smart device screen to activate this APP. After activating the APP, some smart devices will prompt a pop-up prompt asking whether or not to allow access to the photo album of your smart device. Select "ALLOW" to use this APP.

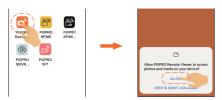

If the APP crashes, you can proceed as follows:

Remove and reinstall the APP, then reestablish the

connection between your smart device and your camera.

If your smart device cannot successfully connect to your camera, please choose the "FORGET" option for your camera network and try to reestablish the connection.

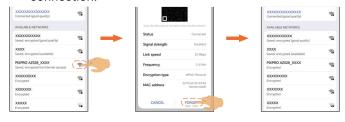

"Connected with APP" will be displayed on the LCD screen of your camera when the APP is successfully paired with your smart device.

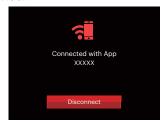